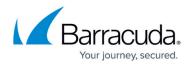

# **Point-to-Site**

https://campus.barracuda.com/doc/98223657/

Barracuda SecureEdge offers point-to-site capabilities. Point-to-site connections are used to connect an individual device, such as a laptop, to the company network. The VPN client running on the client connects to the VPN service of Barracuda SecureEdge. Site authentication allows devices physically located within the network to authenticate against the Barracuda SecureEdge service to enforce <u>Security Policies</u>.

## **Before You Begin**

- If you want to use your Microsoft Entra ID users and groups for User Connectivity, Site Authentication, and <u>Security Policies</u>, you must first connect your Microsoft Entra ID with Barracuda Cloud Control in order to synchronize users and groups.
- If you do not synchronize Microsoft Entra ID with Barracuda Cloud Control, you must create a user account in Barracuda Cloud Control for each of your users using User Connectivity. For more information, see <u>How to Connect Your Microsoft Entra ID with Barracuda Cloud Control</u>.
- Create a SAML endpoint in Microsoft Azure. For more information, see <u>How to Create a SAML</u> <u>Endpoint in Microsoft Azure and Basic User Connectivity & Personal Security Configuration</u>.
- If you are using a firewall, you must allow certain Barracuda and Microsoft domains before you continue. For more information, see <u>List of Required Barracuda Authentication & Discovery</u> <u>Services for Point-to-Site & Personal Security</u>.

### Step 1. Enable / Disable User Connectivity and Site Authentication

For more information on the configuration, see Step 2 of <u>How to Create a SAML Endpoint in Microsoft</u> <u>Azure and Basic User Connectivity & Personal Security Configuration</u>.

- 1. Go to <a href="https://se.barracudanetworks.com">https://se.barracudanetworks.com</a> and log in with your existing Barracuda Cloud Control account.
- 2. Go to Infrastructure > Settings.

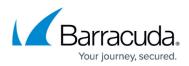

| 12  | Infrastructure | × |
|-----|----------------|---|
|     | Edge Services  |   |
| A   | Sites          |   |
| ••• | IoT            |   |
| 0   | VM Activation  |   |
| 0   | Settings       |   |

- 3. The **Settings** window opens. Specify values for the following:
  - Enable User Connectivity Click to enable/disable.
  - Enable Site Authentication Click to enable/disable.

| Point To Site                                                                                                    |
|----------------------------------------------------------------------------------------------------|
| Enable User Connectivity                                                                                                    |
| Enable Site Authentication                                                                                                    |
| CLIENT NETWORK CONFIGURATION                                                                                                    |
| The Client Network is used to assign IPs to clients that connect via User Connectivity. It is divided into pools that are then distributed to the Edge Services and sites. Sites are provided one pool for each User<br>Connectivity enabled static WAN. Edge Services are automatically provided multiple pools depending on their deployed Scale Unit. |

4. Click Save.

## Step 2. User Enrollment

- 1. Go to <u>https://se.barracudanetworks.com</u> and log in with your existing Barracuda Cloud Control account.
- 2. Go to **Infrastructure > Settings**.
- 3. Scroll down to USER ENROLLMENT.
- 4. Copy the enrollment link and send it to the user, or click on **Email Invites**.

Users can download the VPN client and enroll from this page: https://cloudgenwan-demofeaturestr.dev.qa.cudaops.com/enrol/1

You can also email enrollment invitations using the tool below:

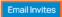

- After clicking on Email Invites, the Send Enrollment Invitations window opens. Specify values for the following:
  - To Enter an email address, or select user/groups from the drop-down menu. Note: To select user or groups, you must enable synchronization between Cloud Control and your Microsoft Entra ID. For more information, see <u>How to Connect Your Microsoft Entra ID with</u> <u>Barracuda Cloud Control</u>.

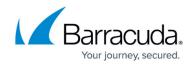

- **Subject** Keep the subject or enter your own subject.
- $\circ~\textbf{Body}$  Keep the text or enter your own text.
- 6. Click **Send**.

#### Step 3. Connect a Client

- 1. Install the VPN client. Open the link for enrollment retrieved in Step 2 and download the VPN client.
  - For more information on the installation on a Windows client, see <u>Installing the Barracuda</u> <u>Network Access/VPN Client for Windows</u>.
  - For more information on the installation on a Mac client, see <u>Installing the Barracuda VPN</u> <u>Client for macOS</u>.

| Barracuda<br>CloudGen WAN <sup>™</sup>                                                                            |
|----------------------------------------------------------------------------------------------------|
| Welcome to the remote access portal for<br>Barracuda CloudGen WAN.                                                |
| Step 1 - Get Barracuda CloudGen VPN client for Windows.<br>To install, please click on the download button below. |
| Step 2 - Complete enrollment.<br>Click to enroll now and you are all set.                                         |
| Enroll now                                                                                                    |

2. Click Enroll now.

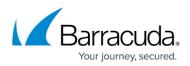

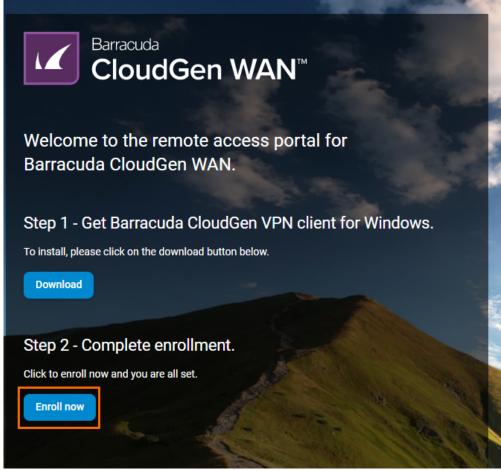

3. The Barracuda VPN client opens and the user must log in with the credentials that were either synchronized from Microsoft Entra ID or created by the admin in Barracuda Cloud Control.

| Sarracuda Control Center Login               |                                                     |                         |
|----------------------------------------------|-----------------------------------------------------|-------------------------|
|                                              |                                                     |                         |
|                                              |                                                     |                         |
|                                              |                                                     |                         |
|                                              | English (US) +                                      |                         |
|                                              | Ligiun (co) -                                       |                         |
|                                              | Barracuda                                           |                         |
|                                              | Sign In<br>with your Barracuda Account              | •                       |
|                                              | Email Address                                       |                         |
|                                              |                                                     |                         |
|                                              |                                                     |                         |
|                                              | NEXT                                                |                         |
|                                              | CREATE A USER                                       |                         |
|                                              | By clicking "Next", you agree to our Privacy Policy |                         |
|                                              |                                                     |                         |
|                                              | VIEW PRODUCT DEMOS                                  |                         |
|                                              |                                                     |                         |
|                                              |                                                     |                         |
|                                              |                                                     |                         |
|                                              |                                                     |                         |
| © 2021 Barracuda Networks, Inc. Privacy Poli | cv Terms of Service                                 | Barracuda System Status |

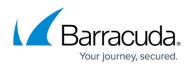

- 4. Click **NEXT**.
- 5. Enter your password and click **SIGN IN**.

|                | Barrac           | uda.               |
|----------------|------------------|--------------------|
|                | your_email@addre | ss.at              |
| Passwor        | d                | - 57               |
|                |                  |                    |
|                | SIGN IN          |                    |
| Forgot p       | assword?         |                    |
| Sector Manager |                  | Contraction of the |

- 6. The profile is imported in the VPN client and opens automatically.
- 7. Select the Virtual WAN and hub you want to connect to and click **OK**.

| 👌 New Profile 🛛 👰 Edi | t Profile 🛛 🔞 Delete Profile                     | 📭 Import Profile 🛛 🐴 Export Profi | ile                 | 📈 Conne |  |  |  |
|-----------------------|--------------------------------------------------|-----------------------------------|---------------------|---------|--|--|--|
| PN/Gateway Profiles   |                                                  |                                   |                     |         |  |  |  |
| scription/Virtual WAN | Barracuda Network Access                         | Client                            |                     | ×       |  |  |  |
| default               | 0                                                |                                   |                     |         |  |  |  |
|                       | VPN Profile Import                               |                                   |                     |         |  |  |  |
|                       |                                                  |                                   |                     |         |  |  |  |
|                       |                                                  |                                   |                     |         |  |  |  |
|                       | Virtual WAN vwan3                                | v                                 |                     |         |  |  |  |
|                       | Virtual WAN vwan3<br>Point-To-Site VPN Gateways  | Υ.                                |                     |         |  |  |  |
|                       |                                                  | - Hub                             | Region              |         |  |  |  |
|                       | Point-To-Site VPN Gateways                       | v<br>Hub<br>wan3-hub-eastus2      | Region<br>East US 2 |         |  |  |  |
|                       | Point-To-Site VPN Gateways<br>Name               |                                   |                     |         |  |  |  |
|                       | Point-To-Site VPN Gateways<br>Name<br>appeastus2 | wan3-hub-eastus2                  | East US 2           |         |  |  |  |
|                       | Point-To-Site VPN Gateways<br>Name<br>appeastus2 | wan3-hub-eastus2                  | East US 2           |         |  |  |  |

8. The new profile is imported and appears in the list.

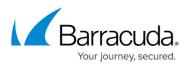

|                         | Barra                        | acuda Network Access Cli | ent (Administrator) |    | - 0                  | ×   |
|-------------------------|------------------------------|--------------------------|---------------------|----|----------------------|-----|
| ≡ VPN                   |                              |                          |                     |    |                      |     |
| 🔞 New Profile 🛛 🖗 Edit  | t Profile 🛛 🔞 Delete Profile | e 📭 Import Profile 🗌     | Export Profile      |    | 📈 Conn               | ect |
| VPN/Gateway Profiles    |                              |                          |                     |    |                      |     |
| Description/Virtual WAN | Server Address/Region        | Authentication Method    | Tunnel Parameters   | ID | Profile Availability |     |
|                         |                              |                          |                     |    |                      |     |

- Follow this guide to establish a connection: <u>How to Establish a VPN Connection Using Barracuda</u> <u>VPN Client for Windows</u> or <u>How to Establish a VPN Connection Using Barracuda VPN Client for</u> <u>macOS</u>.
- 10. All available Barracuda SecureEdge VPN endpoints are in the Barracuda VPN client.

#### Step 4. (Optional) Download the VPN Profile from the Edge Service or Site

| n your Barracuda VPN    | ×     |  |  |
|-------------------------|-------|--|--|
| Barracuda VPN (         | lient |  |  |
| Barracuua VFN C         |       |  |  |
|                         |       |  |  |
| Connect to              |       |  |  |
| fbu-cgwan-vwan          | ~     |  |  |
| West Europe             | v     |  |  |
| East Asia               |       |  |  |
| East US 2<br>Japan East |       |  |  |
| West Europe             |       |  |  |

- 1. Go to <u>https://se.barracudanetworks.com</u> and log in with your existing Barracuda Cloud Control account.
- 2. In the left menu, click the **Tenants/Workspaces** icon.
- 3. From the drop-down menu, select the workspace containing your gateway.

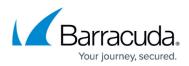

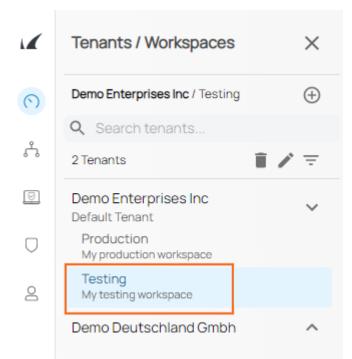

- 4. Go to **Infrastructure > Edge Services**. The **Edge Services** page opens.
- 5. Next to your edge service, click on the download icon to download the client VPN configuration.

| Ľ |   | ureEdge/SecureEdgeBeta<br>ture > Edge Services |                  |               |                     |                   |                          | New Edge Service          |
|---|---|------------------------------------------------|------------------|---------------|---------------------|-------------------|--------------------------|---------------------------|
|   |   |                                                |                  |               |                     |                   |                          | Y Add filter Edit columns |
| A |   | NAME                                           | TYPE             | UPSTREAM      | LOCATION            | CONNECTION STATUS | SIZE                     | SITES                     |
| 0 | 0 | fbuPoPAmsterdam                                | fbu-secedge-vwan | pop-Amsterdam | West Europe         | Online            | 2 Scale Units - 1.0 Gbps |                           |
| 0 | 0 | fbuPoPAustralia                                | fbu-secedge-vwan | popAustralia  | Australia Southeast | Online            | 2 Scale Units - 1.0 Gbps | ○ ≛ 🖬 →                   |

 When importing the downloaded VPN configuration file, make sure to select SecureEdge. For more information, see <u>How to Establish a VPN Connection Using Barracuda VPN Client for</u> <u>Windows or How to Establish a VPN Connection Using Barracuda VPN Client for macOS</u>.

| Connect<br>Disconnect |   |              |
|-----------------------|---|--------------|
| New                   | • |              |
| Edit                  |   |              |
| Delete                |   |              |
| Сору                  | • |              |
| Import                | × | CloudGen WAN |
| Export                |   | File         |
| Create shortcut       | • |              |

### **Further Information**

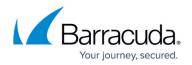

- For more information on enabling User Connectivity via a site, see <u>How to Enable User</u> <u>Connectivity on a Site</u>.
- For more information on the VPN client, see <u>VPN Client & Network Access Client</u>.
- For more information on importing VPN profiles, see <u>How to Import a \*.vpn File into the VPN</u> <u>Client</u>.
- For more information on configuring the VPN client, see <u>How to Configure the Barracuda VPN</u> <u>Client for Windows</u> and <u>How to Configure the Barracuda VPN Client for macOS</u>.
- For more information on establishing VPN connections, see <u>How to Establish a VPN Connection</u> <u>Using Barracuda VPN Client for Windows</u> and <u>How to Establish a VPN Connection Using</u> <u>Barracuda VPN Client for macOS</u>.

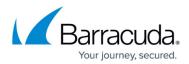

#### Figures

- 1. inf\_set.png
- 2. pts.png
- 3. mail\_invite\_90.png
- 4. download\_client.png
- 5. enroll\_now.png
- 6. bcc1.png
- 7. password.png
- 8. profile.png
- 9. imported.png
- 10. cgw\_profiles\_82a.png
- 11. workspace testing 90.png
- 12. edge\_dl.png
- 13. cgw\_vpn import.png

© Barracuda Networks Inc., 2024 The information contained within this document is confidential and proprietary to Barracuda Networks Inc. No portion of this document may be copied, distributed, publicized or used for other than internal documentary purposes without the written consent of an official representative of Barracuda Networks Inc. All specifications are subject to change without notice. Barracuda Networks Inc. assumes no responsibility for any inaccuracies in this document. Barracuda Networks Inc. reserves the right to change, modify, transfer, or otherwise revise this publication without notice.